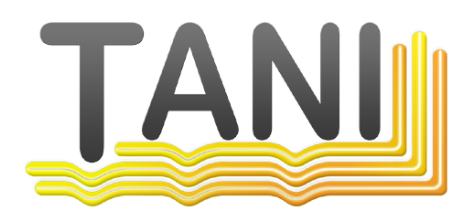

## **Start Tani PlcEngine as applikation**

© 2018 Tani GmbH, Freiligrathstraße 12, D-90482 Nürnberg, Telefon: +49 911 98037354, Internet: https://tanindustrie.de, Email: info@tanindustrie.de

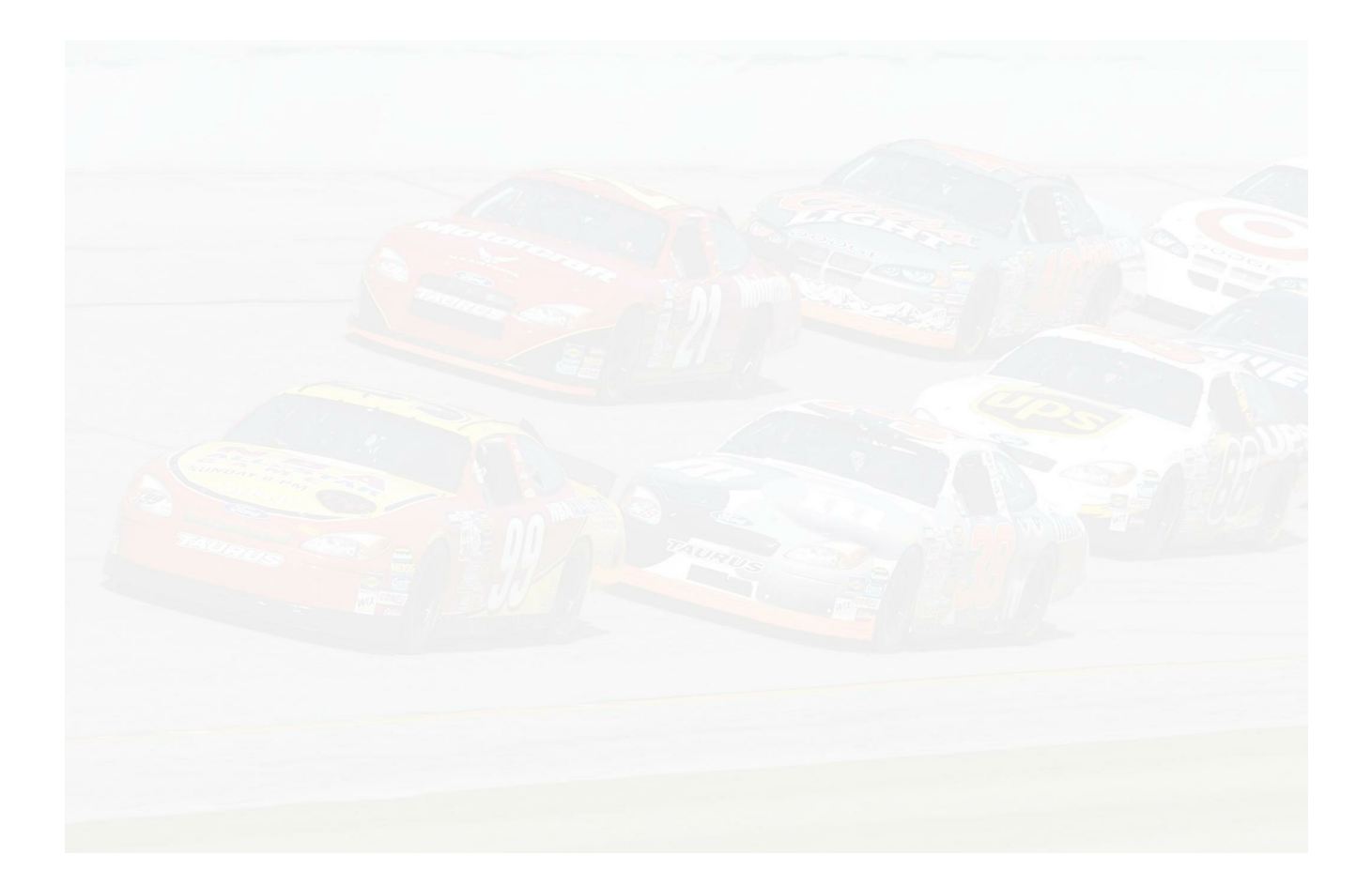

## **Tani GmbH**

*.*

**Networks in industry**

*The name Tani stands for communication in industrial production. The focus is on communication systems:*

- *- OPC Server for widespread PLCs*
- *- Equipment and software for connecting PLCs, SCADA systems and databases.*
- *- Fieldbus diagnostic systems.*

### **Start Tani PlcEngine as applikation**

#### **© 2018 Tani GmbH, Freiligrathstraße 12, D-90482 Nürnberg, Telefon: +49 911 98037354, Internet: https://tanindustrie.de, Email: info@tanindustrie.de**

The information in this manual correspond to the state of the art at the time of printing and are passed on to our best knowledge. Warranty claims due to the information given in this guide, in particular a quality and durability guarantee in accordance with § 443 BGB shall not be borne by us. We reserve the right to re-record improvements, additions and new findings in this manual without notice. The actual execution of products may in relation to the information given in the instructions differ if technical changes due to product improvements make this necessary.

Reprinting and reproduction, as well as the acquisition in electronic form, also in extracts, are not permitted.

Created: Oktober 2018 in Nuremberg, Germany

Tani GmbH Freiligrathstrasse 12 D-90482 Nuremberg Internet: https://tanindustrie.de Email: info@tanindustrie.de Tel.: +49 911 980 373 54 HRB: Amtsgericht Nürnberg 29562 USt-Id: DE 289 906 852

# **Table of contents**

**Chapter 1 Start Tani PlcEngine as [applikation](#page-4-0) 5**

### <span id="page-4-0"></span>**1 Start Tani PlcEngine as applikation**

By default, the Tani OPC Server runs as a service and is also installed as a service. Some OPC DA servers do not seem to work properly if the client that launches them is running as a service.

To get around this, you can run the Tani OPC Server as an application. This is not provided by default. Therefore, a lot of manual intervention is required. Please take the following steps:

- 1. Open a command prompt, cmd.exe as administrator.
- 2. enter the following command: net stop configserver this will stop the Tani OPC Server, with Plcengine and Logger.
- 3. Open a Wordpad as an administrator and edit the file "c:\Program Files\Tani\PlcEngine\ConfigServer.Settings" Change the following entries in the middle of the file [Plc Engine] StartCommand=C:\Windows\system32\sc.exe start PlcEngine

StopCommand=C:\Windows\system32\sc.exe stop PlcEngine to

[Plc Engine] #StartCommand=C:\Windows\system32\sc.exe start PlcEngine #StopCommand=C:\Windows\system32\sc.exe stop PlcEngine Thus, the configserver does not start the PlcEngine automatically at startup.

4. then go back to the command prompt and enter the following commands:

c: cd \Program Files\Tani\PlcEngine PlcEnginei64 delete

- 5. Open an explorer and switch to the folder
	- c:\Program Files\Tani\PlcEngine

then right-click on the program PlcEnginei64.exe and create a shortcut.

There is a message that the shortcut is being created on the desktop, which is OK.

Then go to the properties of the shortcut on the desktop and append a space and -x. It will look like that:

"C:\Program Files\Tani\PlcEngine\PlcEnginei64.exe" -x

6. Now move the link to the startup folder so that the PlcEngine starts when the user logs in. In the folder:

"c:\Users\[User]\AppData\Roaming\Microsoft\Windows\Start Menu\Programs\Startup" Where [User] here is your user name.

- 7. Next, the Tani OPC server is set so that it does not start under the system account. start dcomcnfg go to the tree "Component Services" - "Computer" - "My Computer" - "DCOM Configuration" - "Tani OPC Server" and select it, then right click - Properties, then right tab "Identity" Select "This User", then "Browse" and enter your user, then Enter. the input field is completed by "Server\User" Then enter your password twice, then enter. An error message appears that can be ignored.
- 8. Next, please restart the computer, reboot.

#### **6 Start Tani PlcEngine as applikation**

9. Now the Tani OPC server should run as an application.

There is a window open with the name "PlcEnginei64 shortcut" that you should not close. When you start the configuration, everything should work as before.